## **Frieren Sie das Zeitintervall ein, um einen benutzerdefinierten Zeitraum zu erstellen**

Veröffentlicht: 2023-09-30

Wenn Sie interessante Daten auf einer Aktivitätsdiagramm, einem Dashboard oder einer Protokollseite sehen, können Sie das Zeitintervall einfrieren, um sofort einen benutzerdefinierten Zeitraum zu erstellen. Das Einfrieren des Zeitintervalls ist nützlich, um Links zu erstellen, die Sie mit anderen teilen können, und um verwandte Metrikaktivitäten zu untersuchen, die gleichzeitig aufgetreten sind.

- 1. Loggen Sie sich in das ExtraHop-System ein über https://<extrahop-hostname-or-IPaddress>.
- 2. Klicken Sie auf die Zeitauswahl in der oberen linken Ecke der Seite.
- 3. Wählen Sie ein voreingestelltes Zeitintervall.
- 4. klicken **Einfrieren**.

Der benutzerdefinierte Zeitraum wird automatisch aktualisiert, wie in der Abbildung unten dargestellt. Der Bereich beginnt mit dem frühesten Zeitpunkt aus dem vorherigen Zeitintervall und endet mit dem Zeitpunkt, zu dem Sie geklickt haben **Einfrieren**.

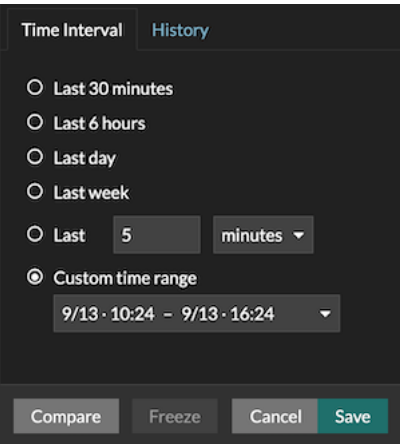

## 5. klicken **Speichern**.

Der neue benutzerdefinierte Zeitraum ändert sich nicht, wenn Sie durch das ExtraHop-System navigieren. Sie können die URL in Ihrem Browser teilen oder mit einem Lesezeichen versehen.

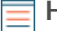

**Hinweis:**Das Zeitintervall ist am Ende der URL in Ihrem Browser enthalten. Um einen Link mit anderen zu teilen, der ein bestimmtes Zeitintervall einhält, kopieren Sie die gesamte URL. Durch das Erstellen eines Lesezeichens für die URL wird der benutzerdefinierte Zeitraum auch nach dem Abmelden vom ExtraHop-System beibehalten.

6. Um den benutzerdefinierten Zeitraum zu entfernen, das Zeitintervall ändern E.